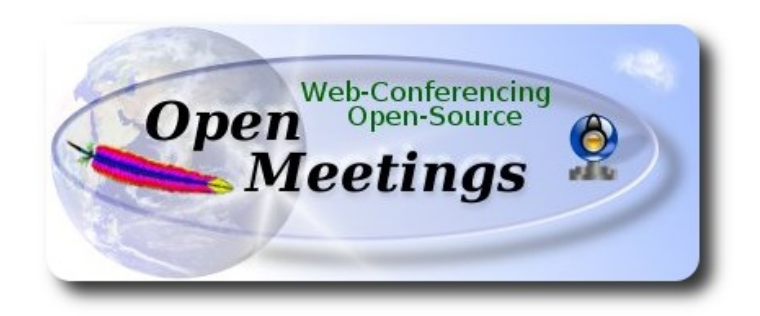

# **Instalación de Apache OpenMeetings 3.0.x en CentOS 6.5**

El presente tutorial está hecho basándome en instalaciones frescas de:

## **CentOS-6.5-i386-LiveCD** y **CentOS-6.5-x86\_64-LiveCD**

 Está testeado en ambas versiones con resultado positivo. Emplearemos la versión binaria de Apache OpenMeetings 3.0.4, es decir, suprimiremos su compilación. Está hecho paso a paso. 11-2-2014 actualizado 21-2-2015

Comenzamos...

**1)**

## **– Añadir repositorios --**

Instalar epel y linuxtech, éste para la instalación de vlc.

Para CentOS 6 x 32 bits<sup>-</sup>

cd /opt

wget http://dl.fedoraproject.org/pub/epel/6/i386/epel-release-6-8.noarch.rpm

rpm -Uvh epel-release-6-8.noarch.rpm

Para CentOS 6.x **64 bits**:

cd /opt

wget http://dl.fedoraproject.org/pub/epel/6/x86\_64/epel-release-6-8.noarch.rpm

rpm -Uvh epel-release-6-8.noarch.rpm

## cd /opt

wget http://pkgrepo.linuxtech.net/el6/release/linuxtech.repo

cp linuxtech.repo /etc/yum.repos.d

Ahora actualizaremos los repositorios y el sistema operativo:

## yum update

...e instalamos vlc para visualizar posteriormente los videos:

## yum install -y vlc

Se instalarán automáticamente varias librerias.

## **2)**

## **---- Instalación de librerías para compilaciones y paquetes----**

Copiad linea a linea y ponedlas una tras otra en la shell.

yum install -y libjpeg libjpeg-devel giflib giflib-devel giflib-utils ghostscript freetype freetype-devel unzip gcc ncurses ncurses-devel make gcc-c++ libtermcap libtermcap-devel zlib zlib-devel libtool bison bison-devel openssl-devel bzip2 bzip2-devel wget ImageMagick file-roller unzip zlib zlibdevel

## ---- **Instalación y configuración de MySQL ----**

## yum install -y mysql mysql-server

Vamos a dar una contraseña a root en MySQL sustituyendo 'new-password' por la clave que queramos:

service mysqld start

/usr/bin/mysqladmin -u root password 'new-password'

Ahora haremos la base de datos para OpenMeetings:

## # mysql -p -u root

...pedirá la clave de root de MySQL que acabamos de elegir, la ponemos y...

mysql> CREATE DATABASE open304 DEFAULT CHARACTER SET 'utf8';

Con este comando hemos creado una base de datos llamada open304 aunque pueden escoger otro nombre a su gusto.

Ahora creamos un usuario con todos los permisos para la base de datos que acabamos de hacer.

Escribid el siguiente comando todo en una sola linea con espacio de separación entre ambas:

## mysql> GRANT ALL PRIVILEGES ON open304.\* TO 'openmeetings'@'localhost' IDENTIFIED BY '123456' WITH GRANT OPTION;

- \* open304 ...es el nombre de la base de datos que hicimos antes.
- \* openmeetings ...es el nombre del usuario hacemos para esta base de datos.
- \* 123456 ...es la contraseña del usuario openmeetings.

Pueden cambiar los datos, mas recuerdenlos.

Salimos de la consola:

mysql> quit

**3)**

### **---- Instalar Adobe flash player----**

Ir a:

[http://get.adobe.com/es/flashplayer/?no\\_redirect](http://get.adobe.com/es/flashplayer/?no_redirect)

Allá:

Seleccione una versión para descargar  $\rightarrow$  .rpm para otro Linux --> Descargar ahora

Podemos instalar el archivo descargado haciendo clic derecho sobre él y "Abrir con instalador de paquetes".

## **4)**

## **---- Instalación de LibreOffice ----**

Instalamos ahora LibreOffice...si es que no lo tenéis aun instalado, para la conversión de archivos. Copiad linea a linea y ponedlas una tras otra en la shell:

yum -y install libreoffice libreoffice-base libreoffice-core libreoffice-draw libreoffice-headless libreoffice-impress libreoffice-writer

..esto normalmente instala Java Open 1.xx mas ahora no lo ha hecho porque ya se hizo al instalar vlc.

Ahora algo de información solamente:

LibreOffice **32 bits** se instala en /usr/lib/libreoffice. LibreOffice **64 bits** se instala en /usr/lib64/libreoffice.

**5)**

# **---- Instalación de Oracle Java 1.8 ----**

Oracle Java será necesario para el funcionamiento de OpenMeetings.

Instalemos pues Oracle Java 1.8.

Para **32 bits**:

Por favor visite:

[http://www.oracle.com/technetwork/java/javase/downloads/jdk8-downloads-2133151.html?](http://www.oracle.com/technetwork/java/javase/downloads/jdk8-downloads-2133151.html?ssSourceSiteId=otnes) [ssSourceSiteId=otnes](http://www.oracle.com/technetwork/java/javase/downloads/jdk8-downloads-2133151.html?ssSourceSiteId=otnes)

...clic en:

**Agree and proceed**

...marque:

## **Accept License Agreement**

...y descargue el archivo llamado:

# **jdk-8u31-linux-i586.rpm**

.Sitúese en el lugar de descarga del archivo, por ejemplo:

cd /home/su\_usuario

...y lo instalamos:

rpm -Uvh jdk-8u31-linux-i586.rpm

...y después lo borramos:

rm -f jdk-8u31-linux-i586.rpm

## Para **64 bits**:

### Por favor visite:

[http://www.oracle.com/technetwork/java/javase/downloads/jdk8-downloads-2133151.html?](http://www.oracle.com/technetwork/java/javase/downloads/jdk8-downloads-2133151.html?ssSourceSiteId=otnes) [ssSourceSiteId=otnes](http://www.oracle.com/technetwork/java/javase/downloads/jdk8-downloads-2133151.html?ssSourceSiteId=otnes)

...clic en:

## **Agree and proceed**

...marque:

## **Accept License Agreement**

...y descargue el archivo llamado:

## **jdk-8u31-linux-x64.rpm**

Sitúese en el lugar de descarga del archivo, por ejemplo:

cd /home/su\_usuario

...y lo instalamos:

rpm -Uvh jdk-8u31-linux-x64.rpm

Para **32** y **64** bits: linea a linea...

update-alternatives --install /usr/bin/java java /usr/java/jdk1.8.0\_31/jre/bin/java 20000

update-alternatives --install /usr/bin/jar jar /usr/java/jdk1.8.0\_31/bin/jar 20000

update-alternatives --install /usr/bin/javac javac /usr/java/jdk1.8.0\_31/bin/javac 20000

update-alternatives --install /usr/bin/javaws javaws /usr/java/jdk1.8.0\_31/jre/bin/javaws 20000

Ahora pondremos **JAVA\_HOME** para 32 bits y 64 bits:

## gedit /etc/profile

...al final del archivo añadimos las dos lineas siguientes:

export JAVA\_HOME=/usr/java/jdk1.8.0\_31/bin/java export PATH=\$PATH:/usr/java/jdk1.8.0\_31/bin

...atención, cambiar el número de la versión si habéis descargado otra distinta...

...y ahora lo activamos:

## source /etc/profile

update-alternatives --config javac

update-alternatives --config java ...seleccionamos el número de /usr/java/jdk1.8.0\_31/bin/java update-alternatives --config javaws

**6)**

## **---- Compilación de Sox y Swftools ----**

Compilamos **Sox** para el audio.

cd /opt

wget [http://sourceforge.net/projects/sox/files/sox/14.4.1/sox-14.4.1.tar.gz](http://sourceforge.net/projects/sox/files/sox/14.4.1/sox-14.4.1.tar.gz/download)

tar xzvf sox-14.4.1.tar.gz

cd /opt/sox-14.4.1

./configure --enable-libmp3lame

make && make install

Compilamos **Swftools** para la conversión a flash de los archivos subidos.

cd /opt

wget<http://www.swftools.org/swftools-2013-04-09-1007.tar.gz>

tar xzvf swftools-2013-04-09-1007.tar.gz

```
cd /opt/swftools-2013-04-09-1007
```
./configure --libdir=/usr/lib --bindir=/usr/bin

make && make install

 **7)**

**---- Compilación de FFmpeg ----**

Ffmpeg nos servirá para el trabajo con video.

Esta compilación de ffmpeg está tomada de:

### <https://trac.ffmpeg.org/wiki/CompilationGuide/Centos>

...con leves modificaciones.

Primero instalaremos dependencias requeridas:

yum install autoconf automake gcc gcc-c++ git libtool make nasm pkgconfig zlib-devel

Hacemos una carpeta en donde descargar las fuentes:

mkdir ~/ffmpeg\_sources

cd ~/ffmpeg\_sources

Y ahora descargaremos en ella todos los archivos que necesitaremos para la compilación:

git clone --depth 1 git://github.com/yasm/yasm.git

git clone --depth 1 git://git.videolan.org/x264

git clone --depth 1 git://git.code.sf.net/p/opencore-amr/fdk-aac

curl -L -O http://downloads.sourceforge.net/project/lame/lame/3.99/lame-3.99.5.tar.gz

git clone git://git.opus-codec.org/opus.git

curl -O<http://downloads.xiph.org/releases/ogg/libogg-1.3.2.tar.gz>

curl -O<http://downloads.xiph.org/releases/vorbis/libvorbis-1.3.4.tar.gz>

git clone --depth 1<https://chromium.googlesource.com/webm/libvpx.git>

curl -O<http://downloads.xiph.org/releases/theora/libtheora-1.1.1.tar.gz>

git clone --depth 1 git://source.ffmpeg.org/ffmpeg

 **1)** ---- **YASM** -- cd  $\sim$ /ffmpeg\_sources cd yasm autoreconf -fiv

# ./configure --prefix="\$HOME/ffmpeg\_build" --bindir="\$HOME/bin"

make

make install

make distclean

**2)** ---- **libx264** ---

cd ~/ffmpeg\_sources

cd x264

./configure --prefix="\$HOME/ffmpeg\_build" --bindir="\$HOME/bin" --enable-static

make

make install

make distclean

**3) ---- libfdk\_aac ---**

cd ~/ffmpeg\_sources

cd fdk-aac

autoreconf -fiv

./configure --prefix="\$HOME/ffmpeg\_build" --disable-shared

make

make install

make distclean

**4)** --- **libmp3lame** ---

cd ~/ffmpeg\_sources

tar xzvf lame-3.99.5.tar.gz

#### cd lame-3.99.5

## (En una sola linea)

./configure --prefix="\$HOME/ffmpeg\_build" --bindir="\$HOME/bin" --disable-shared --enablenasm

make

make install

make distclean

**5)** --- **libopus** ---

cd ~/ffmpeg\_sources

cd opus

autoreconf -fiv

./configure --prefix="\$HOME/ffmpeg\_build" --disable-shared

make

make install

make distclean

**6)** --- **libogg** ---

cd ~/ffmpeg\_sources

tar xzvf libogg-1.3.2.tar.gz

cd libogg-1.3.2

./configure --prefix="\$HOME/ffmpeg\_build" --disable-shared

make

make install

make distclean

 **7)** --- **libvorbis** ---

cd ~/ffmpeg\_sources

tar xzvf libvorbis-1.3.4.tar.gz

cd libvorbis-1.3.4

./configure --prefix="\$HOME/ffmpeg\_build" --with-ogg="\$HOME/ffmpeg\_build" --disable-shared

make

make install

make distclean

**8)** --- **libvpx** ---

cd ~/ffmpeg\_sources

cd libvpx

./configure --prefix="\$HOME/ffmpeg\_build" --disable-examples

make

make install

make clean

**9)** --- **libtheora** ---

cd ~/ffmpeg\_sources

tar xzvf libtheora-1.1.1.tar.gz

cd libtheora-1.1.1

## (En una sola linea)

./configure --prefix="\$HOME/ffmpeg\_build" --with-ogg="\$HOME/ffmpeg\_build" --disableexamples --disable-shared --disable-sdltest --disable-vorbistest

make

make install

make distclean

**10)** --- **FFmpeg** ---

cd ~/ffmpeg\_sources

cd ffmpeg

(todo en una sola linea )

PKG\_CONFIG\_PATH="\$HOME/ffmpeg\_build/lib/pkgconfig" ./configure --prefix="\$HOME/ffmpeg\_build" --extra-cflags="-I\$HOME/ffmpeg\_build/include" --extraldflags="-L\$HOME/ffmpeg\_build/lib" --bindir="\$HOME/bin" --enable-gpl --enable-nonfree --enable-libfdk\_aac --enable-libmp3lame --enable-libopus --enable-libvorbis --enable-libvpx --enable-libx264 --enable-libtheora

make

make install

make distclean

hash -r

-----------------------------------

La compilación ha concluido

------------------------------------

Ahora tenemos los archivos compilados en: ~/bin

Copiaremos todos ellos a /usr/local/bin para que sean útiles:

 $cd \sim/bin$ 

cp ffmpeg ffprobe ffserver lame vsyasm x264 yasm ytasm /usr/local/bin

**8)**

Poned el nombre de vuestra máquina en:

gedit /etc/hosts

...por ejemplo:

127.0.0.1 localhost.localdomain localhost mi-maquina ::1 localhost6.localdomain6 localhost6 su-ip-local mi-maquina

**9)**

Instalamos para la conversión de archivos subidos, **Jodconverter.**

cd /opt

wget<http://jodconverter.googlecode.com/files/jodconverter-core-3.0-beta-4-dist.zip>

unzip jodconverter-core-3.0-beta-4-dist.zip

**10)**

## **---- Instalacion de OpenMeetings ----**

Vamos a instalar OpenMeetings en /opt/red5304. Toda la información siguiente se basará en este directorio.

Llamaremos a nuestra carpeta de instalación **red5304**

Hacemos la carpeta:

mkdir /opt/red5304

cd /opt/red5304

wget<http://archive.apache.org/dist/openmeetings/3.0.4/bin/apache-openmeetings-3.0.4.zip>

unzip apache-openmeetings-3.0.4.zip

...borramos el archivo descargado:

rm -f apache-openmeetings-3.0.4.zip

Hacemos a **nobody** usuario de todo OpenMeetings:

chown -R nobody /opt/red5304

Descargamos e instalamos el conector entre OpenMeetings y MySQL

cd /opt

wget [http://repo1.maven.org/maven2/mysql/mysql-connector-java/5.1.29/mysql-connector-java-](http://repo1.maven.org/maven2/mysql/mysql-connector-java/5.1.29/mysql-connector-java-5.1.29.jar)[5.1.29.jar](http://repo1.maven.org/maven2/mysql/mysql-connector-java/5.1.29/mysql-connector-java-5.1.29.jar)

...y lo copiamos a donde debe estar:

cp /opt/mysql-connector-java-5.1.29.jar /opt/red5304/webapps/openmeetings/WEB-INF/lib

Ahora vamos a configurar OpenMeetings para nuestra base de datos en MySQL:

cd /opt/red5304/webapps/openmeetings/WEB-INF/classes/META-INF

mv persistence.xml persistence.xml-ori

mv mysql\_persistence.xml persistence.xml

gedit /opt/red5304/webapps/openmeetings/WEB-INF/classes/META-INF/persistence.xml

## ...cambiar en **linea 80**

, Url=jdbc:mysql://localhost:3306/openmeetings

...por

, Url=jdbc:mysql://localhost:3306/open304

...es el nombre de la base de datos que hicimos al principio.

...cambiar en **linea 85**

, Username=root

...por

, Username=openmeetings

...es el usuario que hicimos al principio para la base de datos.

...cambiar en **linea 86**

, Password=" />

...por

, Password=123456" />

...es la contraseña que hicimos al principio para el usuario "openmeetings" en la base de datos. Logicamente si al principio escogisteis otro nombre y contraseña para la base de datos, habréis de cambiarlas aquí.

Protegemos el acceso al archivo:

chmod 640 /opt/red5304/webapps/openmeetings/WEB-INF/classes/META-INF/persistence.xml

## **11)**

## **---- Script de lanzamiento de red5-OpenMeetings ----**

Hacemos un script de lanzamiento y parada para red5-OpenMeetings que llamaremos "**red5**".

## gedit /etc/init.d/red5

...copiamos, pegamos y guardamos todo el texto verde de abajo:

#!/bin/bash # For RedHat and cousins: # chkconfig: 2345 85 85 # description: Red5 flash streaming server # processname: red5 # Created By: Sohail Riaz (sohaileo@gmail.com)

PROG=red5 RED5\_HOME=/opt/red5304 DAEMON=\$RED5\_HOME/\$PROG.sh PIDFILE=/var/run/\$PROG.pid

# Source function library . /etc/rc.d/init.d/functions

[ -r /etc/sysconfig/red5 ] && . /etc/sysconfig/red5

 $RETVAI=0$ 

```
 case "$1" in
 start)
 echo -n $"Starting $PROG: "
 cd $RED5_HOME
SDAEMON >/dev/null 2>/dev/null &
 RETVAL=$?
if [ $RETVAL -eq 0 ]; then
 echo $! > $PIDFILE
 touch /var/lock/subsys/$PROG
 fi
 [ $RETVAL -eq 0 ] && success $"$PROG startup" || failure $"$PROG startup"
```

```
echo
 ;;
 stop)
 echo -n $"Shutting down $PROG: "
 killproc -p $PIDFILE
 RETVAL=$?
 echo
 [ $RETVAL -eq 0 ] && rm -f /var/lock/subsys/$PROG
 ;;
 restart)
 $0 stop
 $0 start
;;
 status)
```

```
status $PROG -p $PIDFILE
 RETVAL=$?
 ;;
 *)
 echo $"Usage: $0 {start|stop|restart|status}"
RETVAI =1
```
esac

exit \$RETVAL

...y damos permiso de ejecución al script recién hecho:

chmod +x /etc/init.d/red5

**12)** Lanzamos MySql si aún no lo está:

## service mysqld start

...y despues lanzamos red5-OpenMeetings:

## /etc/init.d/red5 start

...aguardad 10 segundos *al menos* para que red5 se lance completamente, y después ir a:

<http://localhost:5080/openmeetings/install>

...deberá aparecer una página similar a esta:

#### **OpenMeetings**

#### **OpenMeetings - Instalación**

#### 1. Recomendación para medios de producción

Viene predeterminado OpenMeetings para emplear la base de datos Apache Derby. Para medios de producción considere emplear MySQL, Postgres o por ejemplo IBM DB2 o Oracle

#### 2. Activar Subir Imagen e Importar a la pizarra

○ Instalar ImageMagick en el servidor, puede obtener más información en http://www.imagemagick.org observando instalación. Las instrucciones para la misma puede encontrarlas aquí <u>http://www.imagemagick.org/script/binary-</u><br><u>releases.php,</u> de todos modos en la mayoría de los sistemas linux puede conseguirlo via su paquete favorito administración (apt-get it).

#### 3. Activando importar PDFs a la pizarra

- Instale GhostScript en el servidor, puede tener más información en <u>http://pages.cs.wisc.edu/~ghost/</u> mire en<br>instalación. Las instrucciones para la instalación se encuentran allí, de todos modos en la mayoría de los si
- Ilnux puede conseguirlo via su paquete favorito de administración (apt-get it)<br>○ Instale SWFTools en el servidor, puede tener más información en http://www.swftools.org/ mire en instalación. Algunas de las distribuciones Linux ya lo tienen en el administrador de paquetes, vea http://packages.debian.org<br>Algunas de las distribuciones Linux ya lo tienen en el administrador de paquetes, vea http://packages.debian.

#### 4. Activando importar .doc, .docx, .ppt, .pptx, ... todos los Documentos de Oficina a la Pizarra

○ OpenOffice-Service lanzado escucha en el puerto 8100, vea OpenOfficeConverter para más detalles.

5. Activando Grabación e importación de .avi. .flv. .mov and .mp4 a la pizarra

#### ...pulsamos sobre **Siguiente** (abajo del todo)

...y aparecerá esta otra página:

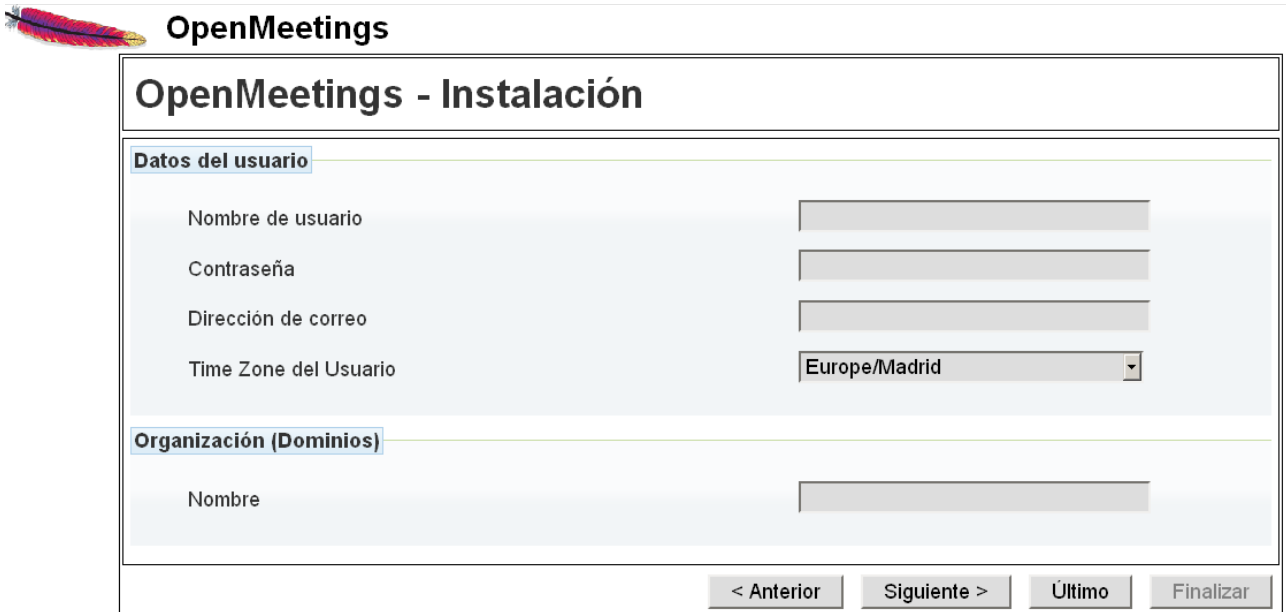

**.**..aquí hemos de introducir necesariamente, para poder continuar, lo siguiente:

**Nombre de usuario = nombre** ...este usuario será administrador.

**Contraseña = contraseña** para el usuario anterior.

**Dirección de correo = dirección correo** del usuario anterior.

## **Time Zone del usuario** = País donde está este servidor

Organisación(Dominios)

**Nombre = openmeetings** nombre de grupo, elegir alguno.

Vamos abajo del todo de la página y pulsamos el botón **Último...**

...aparecerá esta página:

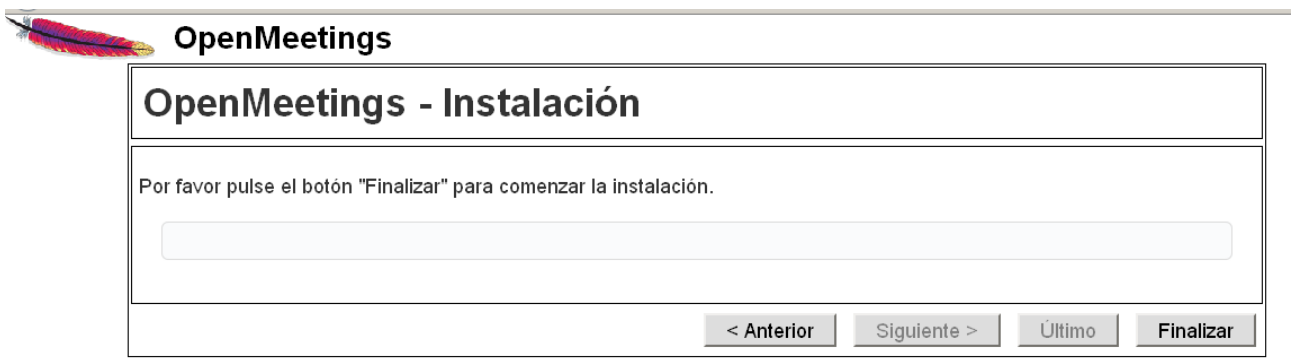

Pulsamos el botón **Finalizar**...y aguardamos un *ratito* hasta que se rellenen las tablas en la base de datos.

Cuando haya concluido, aparecerá esta otra página:

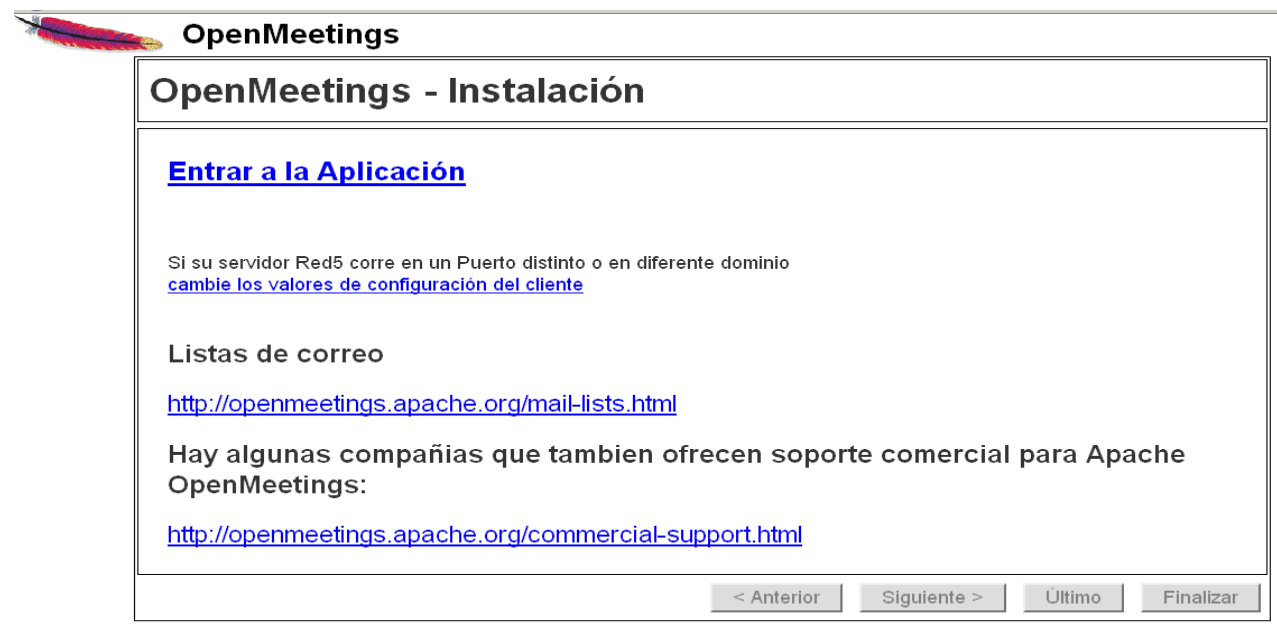

...pulsamos sobre **Entrar a la Aplicación**

...y veremos la entrada de OpenMeetings:

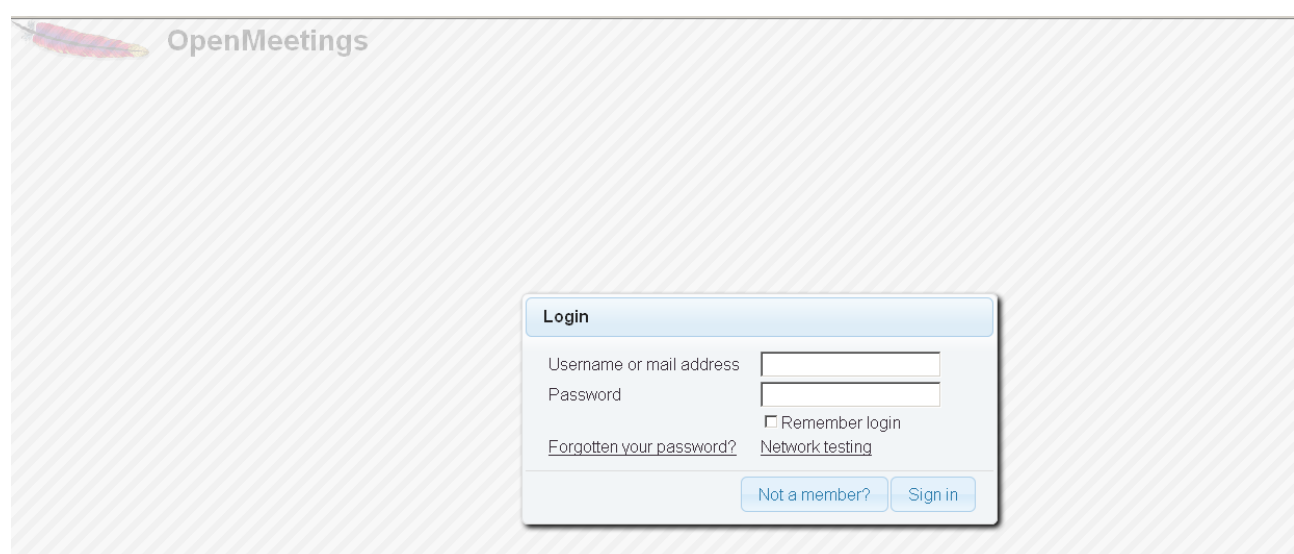

Introducimos el nombre de usuario y la contraseña que hayamos escogido durante la instalación y...

# **Felicidades!**

La próxima vez que quiera acceder a OpenMeetings será a través de:

<http://localhost:5080/openmeetings>

Recuerde abrir en el servidor los tres puertos siguientes:

5080 1935 8088

...para que se pueda acceder a OpenMeetings desde otras máquinas.

**14)**

 **---- Configuración de OpenMeetings ----**

Una vez hayamos accedido a OpenMeetings ir a:

 **Administration** → **Configuration**

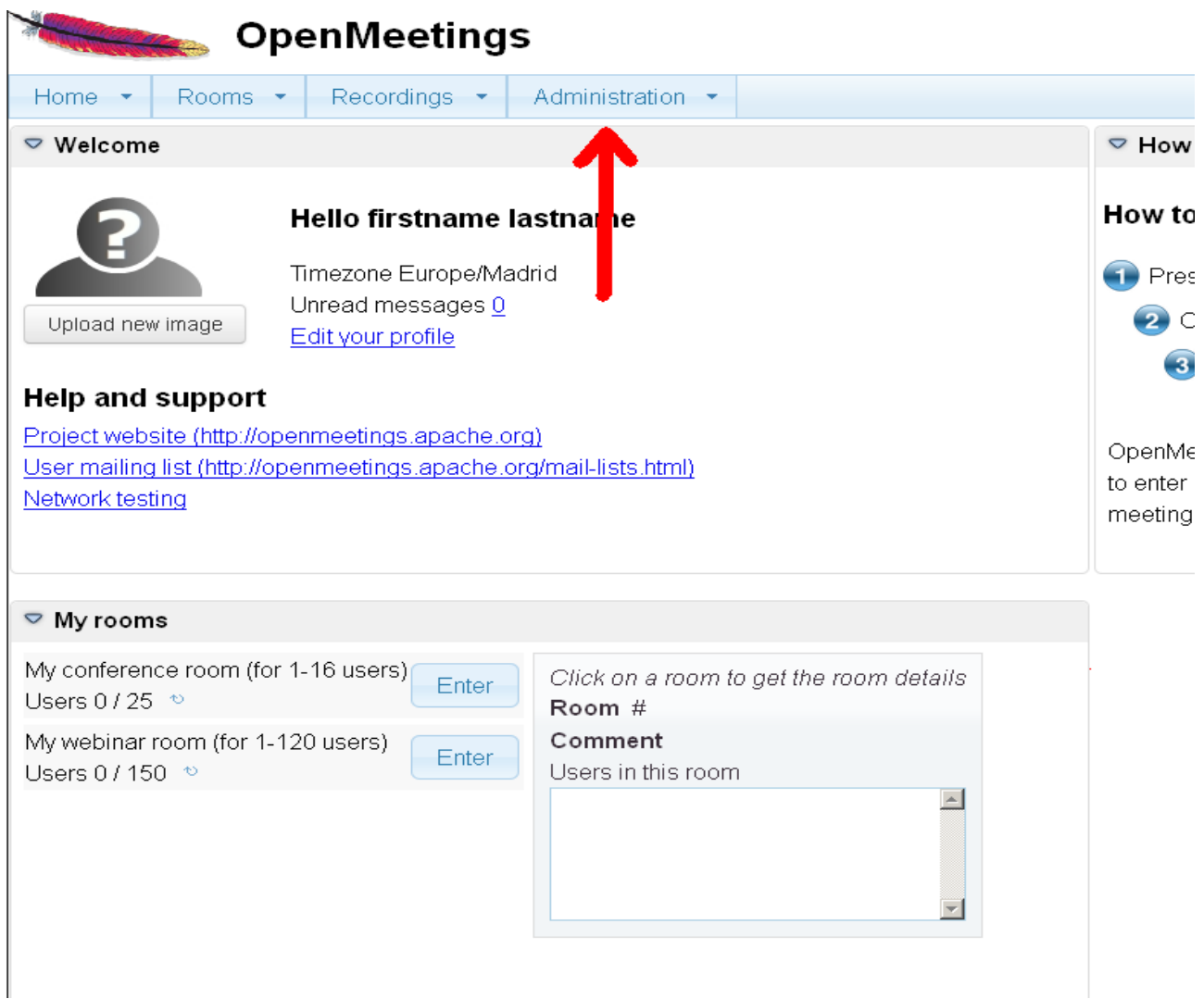

- ...e introducimos los parámetros para el idioma, la conversión de archivos, el audio y el video.
- Hacer clic en: **default\_lang-id**...y a la derecha en **Value** escribir: **8** ...para idioma español.
- Hacer clic en: **swftools\_path**...y a la derecha en **Value** escribir: **/usr/bin**
- Hacer clic en: **imagemagick\_path**...y a la derecha en **Value** escribir: **/usr/bin**
- Hacer clic en: **sox\_path**...y a la derecha en **Value** escribir: **/usr/local/bin**
- Hacer clic en: **ffmpeg\_path**...y a la derecha en **Value** escribir: **/usr/bin**
- Hacer clic en: **office.path**...y a la derecha en **Value** escribir (32 bits): **/usr/lib/libreoffice** Hacer clic en: **office.path**...y a la derecha en **Value** escribir (64bits): **/usr/lib64/libreoffice**
- Hacer clic en: **jod.path**...y a la derecha en **Value** escribir: **/opt/jodconverter-core-3.0-beta-4/lib**

### **Pag 19**

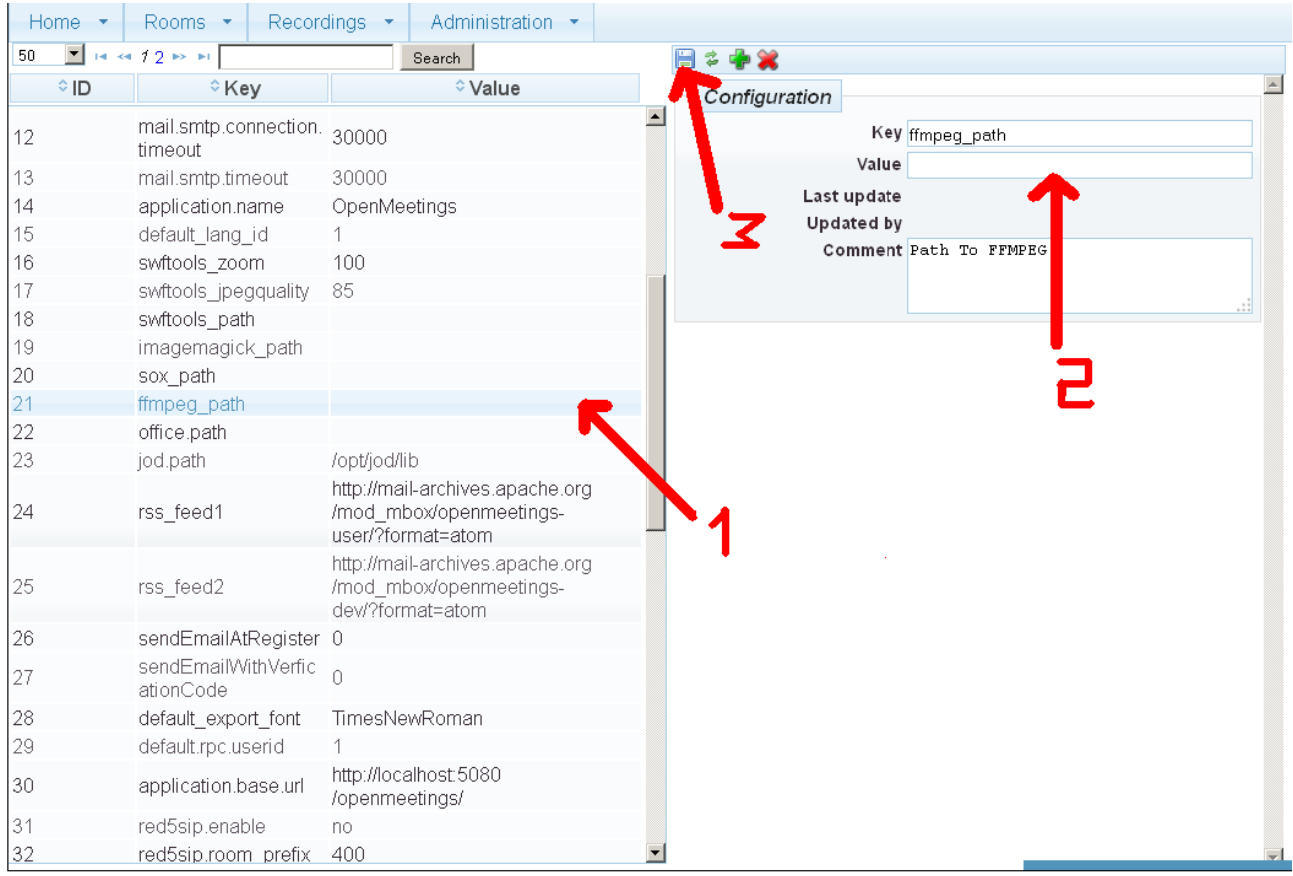

Ahora está listo OpenMeetings para funcionar adecuadamente.

## **15)**

Vamos a borrar archivos y carpetas que ya no nos sirven, si no los queréis guardar.

- rm -f /opt/jodconverter-core-3.0-beta-4-dist.zip
- rm -f /opt/mysql-connector-java-5.1.29.jar
- rm -f /opt/lame-3.99.5.tar.gz
- rm -f /opt/sox-14.4.1.tar.gz
- rm -f /opt/swftools-2013-04-09-1007.tar.gz
- rm -f /opt/ffmpeg-2.1.3.tar.gz
- rm -f -R /opt/lame-3.99.5
- rm -f -R /opt/sox-14.4.1
- rm -f -R /opt/swftools-2013-04-09-1007
- rm -f -R /opt/ffmpeg-2.1.3

Y esto es todo.

Si tiene alguna duda o cuestión, por favor planteela en los foros de Apache OpenMeetings:

**----------------------------------------------------------**

<http://openmeetings.apache.org/mail-lists.html>

Gracias

Alvaro Bustos